# **ZARZĄDZENIE NR 11/2022 BURMISTRZA ZABŁUDOWA z dnia 28 lutego 2022 r.**

# **w sprawie ustalenia Procedury zamieszczania informacji w Biuletynie Informacji Publicznej.**

Na podstawie art. 33 ust. 3 i 5 ustawy z dnia 8 marca 1990 r. o samorządzie gminnym (t.j. Dz.U. Dz.U.2021.1372 z późn. zm.) oraz art. 4 ust. 2 i art. 6 ustawy z dnia 19 lipca 2019 r. o zapewnieniu dostępności osobom ze szczególnymi potrzebami (t.j. Dz.U. z 2020 r. poz. 1062 z późn. zm. )zarządzam, co następuje:

§ 1 . 1 . Ustala się Procedurę zamieszczania informacji w Biuletynie Informacji Publicznej w Urzędzie Miejskim w Zabłudowie, zwaną dalej "Procedurą".

2. Procedura, o której mowa w ust. 1 stanowi załącznik nr 1 do niniejszego zarządzenia.

§ 2. Zobowiązuje się pracowników Urzędu Miejskiego w Zabłudowie do zapoznania się z Procedurą i stosowaniem postanowień w niej zawartych.

§3. Wykonanie Zarządzenia powierzam koordynatorowi do spraw dostępności..

§4. Zarządzenie wchodzi w życie z dniem podpisania.

**Burmistrz** /-/ Adam Tomanek

# **Procedura zamieszczania informacji w biuletynie informacji publicznej**

# **§ 1. Wstęp**

- 1. Procedura określa standardy zamieszczania informacji w Biuletynie Informacji Publicznej w Urzędzie Miejskim w Zabłudowie.
- 2. Urząd Miejski w Zabłudowie zwany dalej Urzędem zapewnia obsługę osób ze szczególnymi potrzebami w tym osób z niepełnosprawnościami.
- 3. Procedura stosowana jest od dnia wejścia w życie Zarządzenia Burmistrza wprowadzającego niniejszą procedurę.

## **§ 2. Postanowienia ogólne**

- 1. Celem procedury jest wdrożenie standardów opartych na WCAG 2.1 podczas zamieszczania informacji w Biuletynie Informacji Publicznej, zgodnie z Ustawą dnia 4 kwietnia 2019 r. o dostępności cyfrowej stron internetowych i aplikacji mobilnych podmiotów publicznych, Ustawą z dnia 6 września 2001 roku o dostępie do informacji publicznej (t. j. Dz. U. z 2019 r. poz. 1429 ze zm.) oraz Konwencją Praw Osób Niepełnosprawnych Organizacji Narodów Zjednoczonych.
- 2. Procedura zostanie zamieszczona na stronie <http://um.zabludow.wrotapodlasia.pl/> *oraz <http://bip.um.zabludow.wrotapodlasia.pl/>* w formie dostępnego dokumentu.

# **§ 3. Zamieszczanie informacji w biuletynie informacji publicznej.**

1. Rekomendacje dotyczą sposobu edytowania, eksportowania i zamieszczania dokumentów w BIP.

a) Nie należy justować tekstu w dokumentach, należy wyrównać go do lewej strony. W trakcie powiększania/zmniejszania liter na stronie pojawiają się nieproporcjonalnie duże światła (spacje).

b) Należy stosować łatwe w czytaniu, bezszeryfowe fonty np. Verdana, Arial czy Tahoma i unikać krojów fontów, które mają cyfry nautyczne (cyfry mediewalne).

**Z szeryfami:** Times New Roman, Georgia

**Bezszeryfowe:** Verdana**,** Arial**,** Tahoma

**Krój pism z cyframi nautycznymi: Calibri 1234567890,** Georgia 1234567890

c) Powinno się unikać stosowania podkreślania tekstu, który nie jest hiperłączem. Wyróżnienie przez podkreślenia w tekście ciągłym sugeruje, że mamy do czynienia z linkiem do kolejnej podstrony.

d) Odpowiedni kontrast liter do tła: między tłem a dużym tekstem (większym niż 150% wielkości podstawowej tekstu na stronie) współczynnik kontrastu powinien wynosić 3:1, a w przypadku małego tekstu 4,5:1. Współczynnik kontrastu można zbadać z użyciem narzędzia Contrast Colour Analyzer.

e) Należy unikać zamieszczania napisów na zdjęciu lub grafice, zwłaszcza gdy zawiera ona sporą ilość elementów.

f) Każda grafika powinna być opatrzona tekstem alternatywnym, opisującym zawartość, treść i kontekst, pozbawionym skomplikowanych struktur gramatycznych.

g) Zagnieżdżanie plików PDF: Eksportowany plik PDF z edytora tekstu powinien być otagowany oraz zgodny ze standardem ISO. Generowanie plików PDF zawsze powinno odbywać się na pomocą opcji "ZAPISZ JAKO PDF", nigdy jako "DRUKUJ JAKO PDF". Jeśli plik PDF jest skanem, należy zadbać o nadanie przeszukiwalnej warstwy tekstowej. Z pomocą darmowych narzędzi freeOCR, meOCR czy OCR detection tool można wyeksportować taką warstwę.

h) Istotne jest właściwe opisywanie zamieszczonego na stronie pliku pdf lub doc wg następującego wzoru:

*"Uchwała Rady Gminy (PDF 2,5 MB)"*

*"Wzór wniosku o przyznanie zasiłku celowego (DOC 26 KB)."* 

i)W przypadku treści, które mają być dostępne dla osób Głuchych oczekiwanym standardem i zaleceniem jest to, by od razu po kliknięciu w ikonkę przekreślonego ucha, użytkownik jest przekierowany do wyboru filmów z tłumaczem PJM, a nie do następnego tekstu ani formularza zgłoszeniowego. Otwieranie się podstrony z tekstem świadczy o niezrozumieniu kluczowej kwestii – język polski jest dla większości osób Głuchych językiem obcym. Dobrą praktyką byłoby w przypadku Jednostki Samorządu Terytorialnego nagranie i zagnieżdżenie filmu (lub chociaż podanie linku do youtube), gdzie Tłumacz PJM przedstawia najważniejsze kwestie, sposób kontaktu z pracownikiem gminy lub ścieżkę załatwiania spraw związanych z np. pomocą socjalną.

j)U góry strony powinno znajdować się menu z piktogramami dostępności, takich jak np. powiększanie tekstu, wysoki kontrast (tryb żółto-czarno, czarno-żółty). Rekomendujemy zastosowanie uniwersalnych piktogramów (symboli) dostępności, które są znane w środowisku osób słabowidzących oraz głuchych.

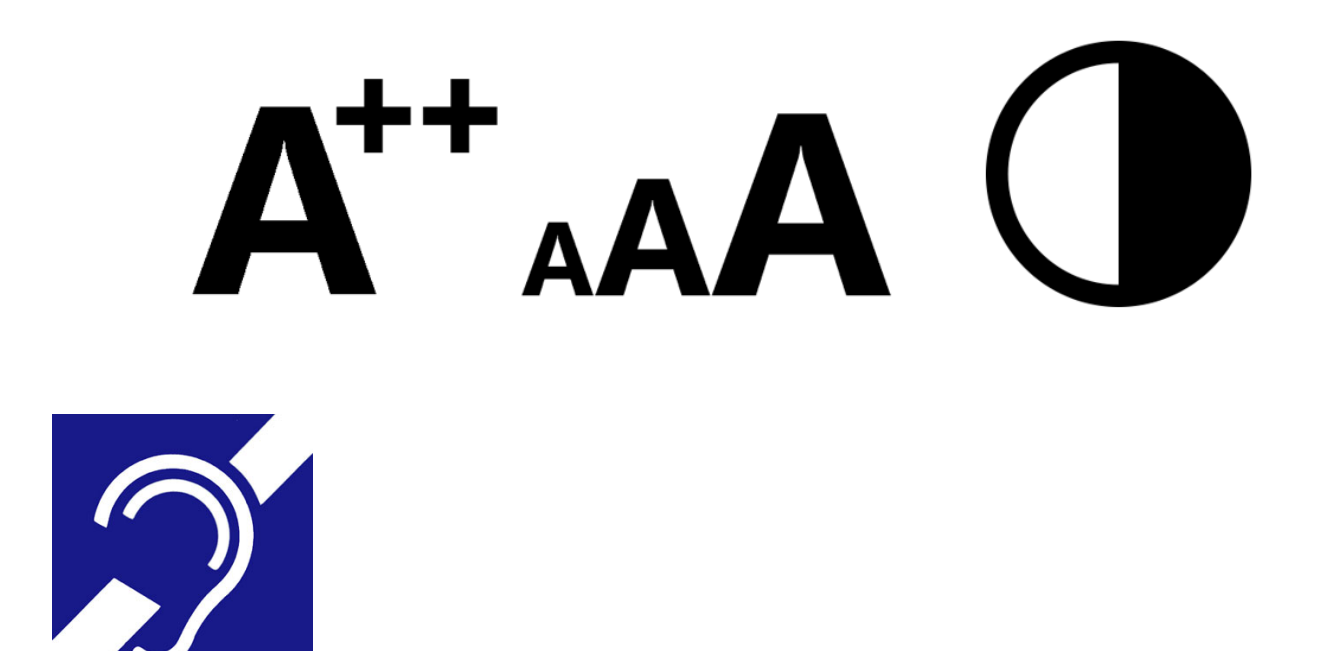

#### **§ 4. POSTANOWIENIA KOŃCOWE**

- 1. Niniejsza procedura ma zastosowanie do zamieszczania informacji w biuletynie informacji publicznej zgodnie ze Międzynarodowym standardem dostępności stron internetowych dla osób z niepełnosprawnościami standardami WCAG 2.1, Ustawą dnia 4 kwietnia 2019 r. o dostępności cyfrowej stron internetowych i aplikacji mobilnych podmiotów publicznych, Ustawą z dnia 6 września 2001 roku o dostępie do informacji publicznej (t.j. Dz. U. z 2019 r. poz. 1429 ze zm.) oraz Konwencją Praw Osób Niepełnosprawnych Organizacji Narodów Zjednoczonych.
- 2. Niezależnie od zapisów procedury, każdy pracownik JST jest zobowiązany udostępnić treści, które okazałyby się niedostępne osobie ze szczególnymi potrzebami, w tym osobom z niepełnosprawnością przez np. odczytanie tekstu lub zapewnienie usługi tłumacza PJM.
- 3. Pracownik zlecający publikację odpowiada za prawidłową treść publikacji, oraz za aktualność treści informacji opublikowanych w BIP. Każda publikowana treść na stronach BIP zawiera informację o osobie, która wytworzyła informację oraz o osobie, która jest odpowiedzialna za treść informacji, a także o osobie, która opublikowała informację.
- 4. Załącznikiem do procedury jest szczegółowa Instrukcja tworzenia dostępnych dokumentów cyfrowych w programie WORD.

Załącznik nr 1 do procedury zamieszczania informacji na stronie internetowej

# Instrukcja tworzenia dostępnych dokumentów cyfrowych w programie WORD

#### Spis treści

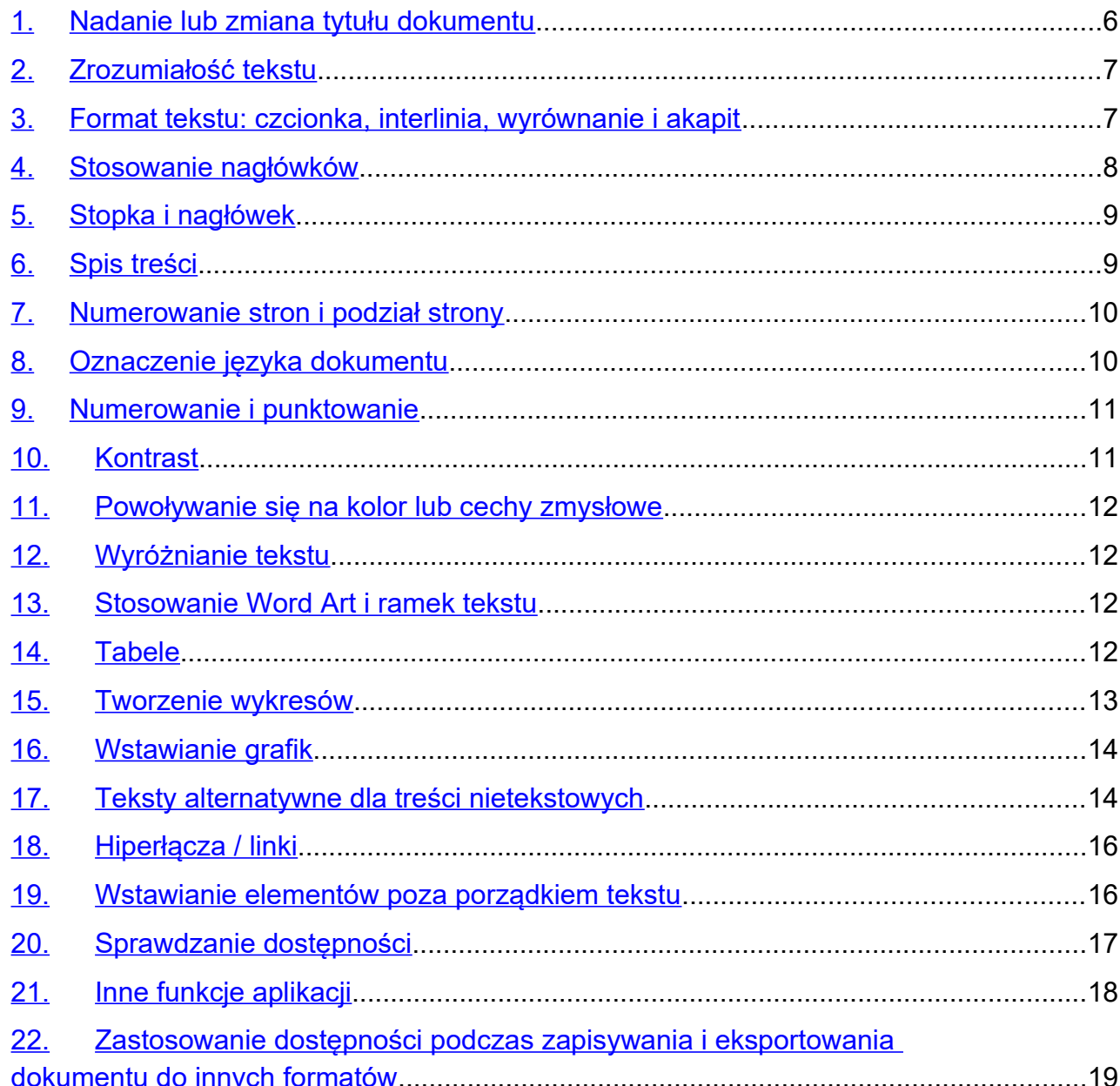

#### <span id="page-5-0"></span>**Nadanie lub zmiana tytułu dokumentu**

Tytuł dokumentu to pierwsza informacja mówiąca o tym, jakie treści dokument zawiera. Tytuł dokumentu może być (ale nie musi) taki sam jak nazwa pliku. W celu nadania lub zmiany tytułu należy z menu **Plik** (w lewym górnym rogu ekranu) wybrać **Informacje** z listy w lewym okienku i wpisać tytuł w polu tekstowym **Tytuł**.

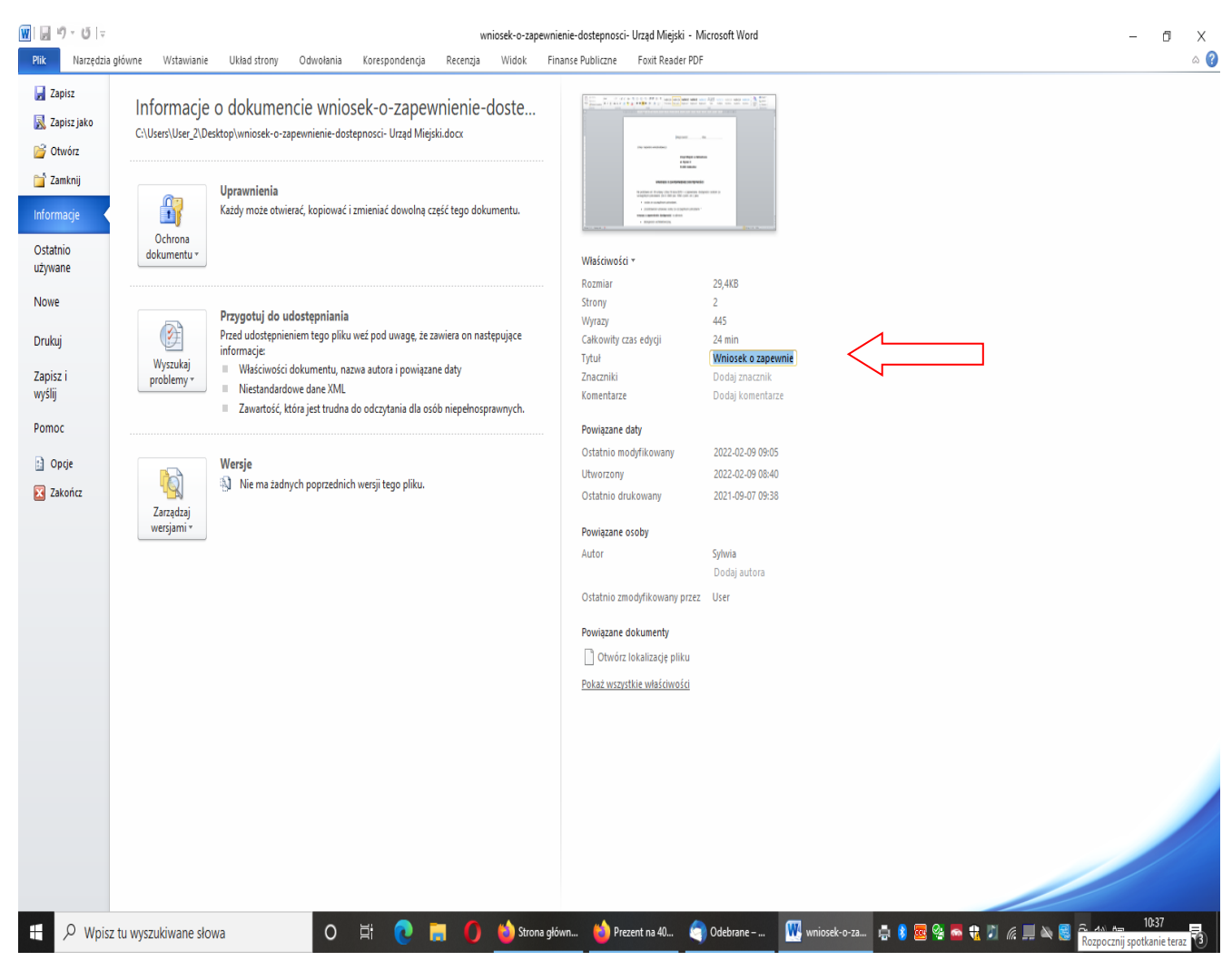

Redagując tytuł należy się upewnić, że:

- wyraźnie opisuje treść zawartą w tekście (przykład: Regulamin egzaminów wstepnych na studia).
- jest krótki i nie zawiera niepotrzebnych słów (przykład: Regulamin egzaminów wstepnych na studia),
- na początku zawiera słowa kluczowe (Regulamin),
- zachowuje sens nawet poza kontekstem.
- nie zawiera skrótu, chyba że skrót jest lepiej znany odbiorcom niż jego odpowiednik w dłuższej formie.

### <span id="page-6-0"></span>**Zrozumiałość tekstu**

- Używaj prostego języka. Unikaj żargonu urzędniczego oraz wyrazów trudnych i obcych. Twórz zdania możliwie krótkie, które zawierają mniej niż 20 wyrazów. O ile możliwe, twórz akapity, które zawierają nie więcej niż 6 zdań.
- Na początku pisma stosuj sformułowania: "Sprawa numer", "Znak sprawy" albo "Postępowanie numer". W kolejnym akapicie napisz, czego pismo dotyczy. Akapit ten możesz dodatkowo wyróżnić poprzez opcje dostępne w wstążce **Style.**
- Tworząc tekst stosuj **zasadę odwróconej piramidy**. Zgodnie z tą zasadą, najważniejsze informacje umieszczać należy na początku tekstu, tak by odbiorca mógł natychmiast zorientować się, o czym jest tekst i czy chce go czytać. Potem stopniowo przechodzimy do coraz bardziej szczegółowych informacji i wątków pobocznych.
- Przytaczając w podstawie prawnej numer publikatora staraj się korzystać z funkcji **Wstaw przypis**

#### <span id="page-6-1"></span>**Format tekstu: czcionka, interlinia, wyrównanie i akapit**

### **Wytyczne do tworzenia dokumentów:**

- czcionka bezszeryfowa: Calibri, Verdana, Tahoma, Arial,
- rozmiar czcionki dla tekstu głównego: od 11 do 12,
- wyrównanie tekstu do lewej, bez justowania (wyrównanie obustronne powoduje nierównomierne odstępy pomiędzy słowami, co może stwarzać problem przy odczytywaniu tekstu przez osoby np. z dysleksją),
- stosowanie pogrubienia czcionki dla podkreślenia ważności treści,
- unikanie stosowania kursywy (pochylenia tekstu),
- używanie cudzysłowu w celu wyróżnienia cytatu lub wypowiedzi,
- unikanie tekstu pisanego wyłącznie wielkimi literami (np. z użyciem klawisza Caps Lock) ,
- unikanie dużych ilości tekstu pisanego czcionką pogrubioną lub podkreśloną,
- używanie normalnych lub zwiększonych odstępów między wierszami tzw. interlinia powinna wynosić co najmniej 1,5 wiersza (w sporadycznych przypadkach odstęp może być nie mniejszy niż 1,15);
- niedopuszczalne jest wstawianie "pustych" akapitów, czyli tzw. "enterów"; w celu sprawdzenia, czy w tekście są puste akapity w zakładce Narzędzia główne należy włączyć opcję Pokaż wszystko (lub jednocześnie nacisnąć klawisze Ctrl+Shift+8):

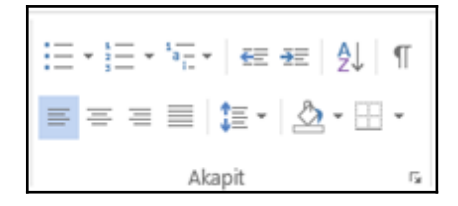

 $\bullet$ 

- Puste akapity będą widoczne w tekście:
- $\bullet$

 $\mathbf{I}$ 1. Department of Integrated Medical Care, Medical University of Białystok Department of Pediatric Rehabilitation, Medical University of Białystok¶  $\blacksquare$ **Introduction** ¶ ٢ A family, as the most important educational element, is responsible for the overall development of a person from one's earliest days until death; however, the perception of a

- odstęp pomiędzy akapitami powinien wynosić co najmniej 1,5 razy więcej od odstępu między wierszami,
- nie zaleca się tworzenia wcięć na początku nowego akapitu,
- **niedopuszczalne** jest **tworzenie wcięcia przy pomocy tzw. wielospacji**, czyli wstawiania po sobie spacji aż do momentu uzyskania wcięcia lub odstępu w tekście; każdy odstęp w tekście powinien być tworzony za pomocą klawisza tabulatora,
- nie należy stosować funkcji automatycznego dzielenia wyrazów.

#### <span id="page-7-0"></span>**Stosowanie nagłówków**

Nagłówki określają hierarchię ważności tekstu na stronie. Najważniejsze treści, czyli np. tytuł strony, określa się jako "Nagłówek 1", następnie jest "Nagłówek 2" (np. tytuły artykułów na stronie), "Nagłówek 3" (jako podtytuły na stronie) i tak dalej.

#### **Wskazówki dotyczące stosowania nagłówków:**

- należy zapewnić strukturę nagłówków/śródtytułów w dokumencie używając w tym celu nagłówków dostępnych w zakładce Narzędzia główne w sekcji Style,
- należy stosować nagłówki w kolejności (np. stosujemy jako pierwszy styl "Nagłówek 1" – kolejne zatem będą: "Nagłówek 2", a następnie "Nagłówek 3"),
- nagłówki do tekstu można zastosować poprzez zaznaczenie tekstu, w zakładce Narzędzia główne (lewy górny róg strony) wybrać styl nagłówka ("Nagłówek 1", "Nagłówek 2", itd.) widoczny na górze strony,
- należy używać nagłówków, aby podzielić tekst na logiczne sekcje,
- pomiędzy nagłówkami powinna znajdować się jakakolwiek treść,
- należy unikać nagłówków o takiej samej treści w różnych częściach dokumentu,
- wielkość czcionki nagłówków powinna być większa o 2 pkt od tekstu podstawowego dla każdego wyższego nagłówka (przykład: jeżeli tekst podstawowy ma 12 pkt, "Nagłówek 1" powinien mieć 16 pkt, "Nagłówek 2" 14 pkt, a "Nagłówek 3" i kolejne tak samo jak tekst podstawowy, czyli 12 pkt).

W celu podejrzenia wszystkich użytych w dokumencie nagłówków należy kliknąć w zakładkę Widok na górze strony, odszukać i włączyć/zaznaczyć Okienko nawigacji.

Prawidłowe zastosowanie nagłówków pozwala na stworzenie czytelnego spisu treści. Ponadto, stosowanie nagłówków ma istotne znaczenie podczas korzystania z programu czytającego. Program ten w pierwszej kolejności odczytuje ilość i rodzaj znajdujących się na stronie nagłówków. Dzięki temu użytkownik może sprawnie nawigować po strukturze dokumentu, wybierając wyłącznie interesujące go treści.

#### <span id="page-8-0"></span>**Stopka i nagłówek**

Programy czytające pomijają nagłówek i stopkę. Nie powinny znajdować się w nich istotne informacje jak np. dane kontaktowe, chyba że są one powielone w tekście.

### <span id="page-8-1"></span>**Spis treści**

### **Automatyczny spis treści**

 Przy tworzeniu dokumentu Word, który będzie zawierał automatycznie wygenerowany spis treści, należy pamiętać, że tekst oznaczony "Nagłówek 1" i "Nagłówek 2" pojawi się w spisie treści. Oznaczenie wybranej treść stylem "Tytuł" spowoduje, że ta treść nie będzie uwzględniona w spisie treści dokumentu.

### **Wstawianie spisu treści:**

- umieszczamy kursor w dokumencie w miejscu, w którym chcemy utworzyć spis treści,
- przechodzimy do zakładki Odwołania,
- w sekcji Spis treści rozwijamy listę i wybieramy styl, którego chcemy użyć.

W przypadku, gdy w dokumencie dokonano zmian mających wpływ na spis treści – należy dokonać jego aktualizacji.

#### <span id="page-8-2"></span>**Numerowanie stron i podział strony**

Numeracja stron dokumentu ułatwia czytanie i edytowanie dokumentu oraz nawigowanie po jego zawartości.

#### **Wstawianie numerów stron:**

- przechodzimy do zakładki Wstawianie,
- w sekcji Nagłówek i stopka wybieramy Numer strony, rozwijamy listę i wybieramy miejsce, gdzie chcemy wstawić numer strony,
- po wybraniu miejsca wstawienia numeru strony wybieramy styl.

Rozpoczęcie nowej strony: w zakładce Wstawianie wybieramy Podział strony.

## <span id="page-8-3"></span>**Oznaczenie języka dokumentu**

W programie Word należy ustawić domyślny język tekstu. Dzięki ustawieniu języka program czytający czyta treść strony w wybranym języku. W momencie, gdy język

jest niezgodny z tekstem lektor czyta słowa zgodnie z akcentem ustawionego języka, co sprawia, że całość staje się niezrozumiała. Źle dobrany język tekstu również pokazuje wpisane słowo jako błędne podkreślając je na czerwono. W takiej sytuacji program czytający odczyta słowo jako "błąd" i pominie je.

#### **Wybór i zmiana języka domyślnego:**

- w zakładce Plik na górze strony wybieramy Opcje otworzy się okno dialogowe,
- w oknie dialogowym wybieramy opcję Język z listy po lewej stronie,
- w obszarze Wybieranie języków edycji wybieramy odpowiedni język edycji i ustawiamy go jako domyślny (jeśli język nie znajduje się na liście, należy go dodać z rozwijanej listy oznaczonej - [Dodaj dodatkowe języki edycji]),
- po dokonaniu powyższych zmian należy zamknąć wszystkie dokumenty Office i otworzyć je ponownie.

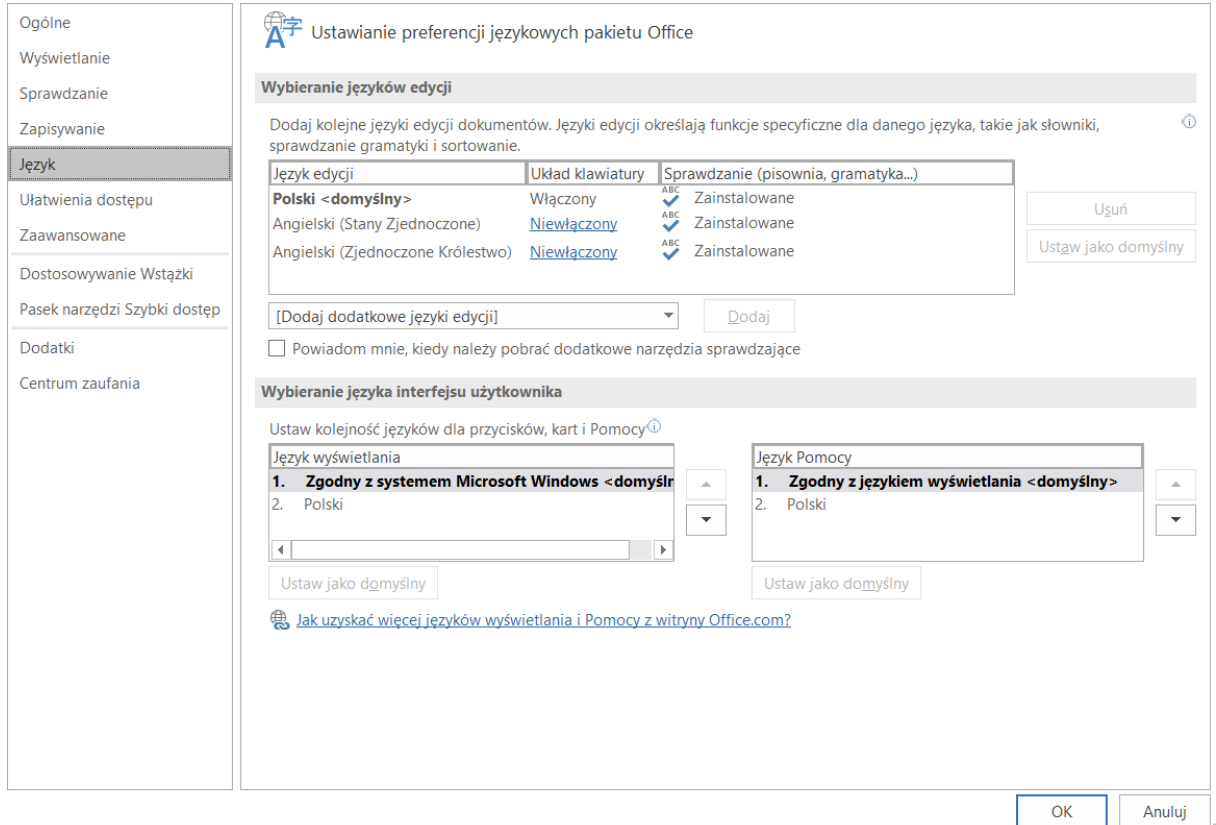

## **Wybór języka można zastosować bezpośrednio do zaznaczonego tekstu:**

- należy zaznaczyć tekst, do którego zostanie zastosowana zmiana,
- w zakładce Recenzja wybrać sekcję Język, a po rozwinięciu listy wybrać Ustaw język sprawdzania – otworzy się okno dialogowe,
- w oknie dialogowym wybieramy z listy język i zatwierdzamy wybór klawiszem OK.

## <span id="page-9-0"></span>**Numerowanie i punktowanie**

Listy numerowane i punktowane powinny być tworzone przy pomocy narzędzi programowych. W przeciwnym razie technologie wspomagające zinterpretują listę jako serię krótkich oddzielnych akapitów zamiast spójnej listy powiązanych elementów. Ponadto należy pamiętać o zachowaniu ciągu numeracji.

#### <span id="page-10-0"></span>**Kontrast**

Wizualna prezentacja tekstu i obrazów z tekstem powinna mieć współczynnik kontrastu tekstu do tła wynoszący co najmniej 4,5 : 1.

### **Wskazówki do zapewnienia prawidłowego wyświetlania tekstu:**

- należy zaznaczyć tekst,
- w zakładce Narzędzia główne w sekcji Czcionka wybieramy Kolor czcionki > Automatycznie.

### <span id="page-10-4"></span>**Powoływanie się na kolor lub cechy zmysłowe**

W instrukcjach służących zrozumieniu treści i obsługi zawartości nie należy polegać wyłącznie na

cechach sensorycznych, takich jak kolor lub kształt elementów treści. Oto dwa przykłady:

- nie śledzimy zmian zmieniając po prostu kolor edytowanego tekstu zamiast tego używamy funkcji programu "Śledź zmiany" dostępnej w zakładce Recenzja,
- nie rozróżniamy obrazów, odnosząc się do ich wyglądu (np. "większy od drugiego") - zamiast tego oznaczamy każdy obraz numerem i używamy w odwołaniach tych numerów.

#### <span id="page-10-1"></span>**Wyróżnianie tekstu**

Często do podkreślenia części tekstu zmieniany jest jego kolor np. uwaga. Dla osób nieodróżniających kolory np. daltonistów takie wyróżnienie może pozostać ni e z au w a ż on e , dlatego oprócz zmiany koloru należy użyć pogrubienia tekstu lub/i zmiany wielkości czcionki: **ważne**. Takie wyróżnienie tekstu staje się bardziej zauważalne nawet dla osób bez problemów ze wzrokiem i jest dostępne dla daltonistów.

#### <span id="page-10-2"></span>**Stosowanie Word Art i ramek tekstu**

Program czytający traktuje ramki tekstu i elementy Word Art jak grafikę, w związku z czym nie czyta ich zawartości, jedynie informując, że w danym miejscu jest grafika. Dlatego zalecane jest używanie innych metod wyróżnienia tekstu bądź dołączanie do takiego obiektu tekstu alternatywnego.

#### <span id="page-10-3"></span>**Tabele**

Podczas korzystania z tabel należy upewnić się, że są one jasne i odpowiednio skonstruowane. To pomaga wszystkim użytkownikom lepiej zrozumieć informacje w tabeli i pozwala technologiom wspomagającym (np. czytnikom ekranu) zapewnić kontekst, dzięki któremu informacje w tabelach mogą być przetwarzane w sensowny sposób.

#### **Wskazówki dotyczące tworzenia tabel:**

- tabelę tworzy się wyłącznie za pomocą odpowiednich narzędzi,
- zaleca się tworzenie tabeli tylko dla danych tabelarycznych, a nie do formatowania jak np. do symulowania podziału na kolumny,
- należy budować proste tabele, unikać scalania komórek; należy dzielić złożone zestawy danych między mniejsze odrębne tabele wszędzie, gdzie jest to możliwe,
- należy włączyć funkcję "powtarzaj wiersze nagłówka" w szczególności, jeśli tabele są podzielone na strony,
- należy tworzyć streszczenia (podsumowania) istotnych treści tabeli; wszelkie użyte skróty powinny być w streszczeniu wyjaśnione; podpisy i streszczenia tabel powinny odpowiedzieć na pytanie "co jest celem tabeli i jak dane tabeli są zorganizowane?" (np. "Przykładowe zamówienie z oddzielnymi kolumnami na nazwę, cenę i ilość").

### **Wskazówki dotyczące wstawiania tabel:**

W zakładce Wstawianie, w sekcji Tabele należy wybrać Wstaw tabelę i zaznaczyć liczbę kolumn i liczbę wierszy.

#### **Wskazówki ustawiania wiersza nagłówkowego:**

- należy umieścić kursor w górnym wierszu tabeli, który chcemy ustawić jako wiersz nagłówków,
- po kliknięciu prawym przyciskiem myszy wybieramy Właściwości tabeli,
- wybieramy kartę Wiersz,
- zaznaczamy pole wyboru Powtórz jako wiersz nagłówka na początku każdej strony.

#### <span id="page-11-0"></span>**Tworzenie wykresów**

Wykresy powinny być używane, jeśli podanie danych nie może być przedstawione czytelnie w formie tabelarycznej.

## **Wskazówki dotyczące tworzenia wykresów:**

- wszystkie podstawowe względy dostępności, które mają zastosowanie do reszty dokumentu, muszą być również zastosowane do wykresów i elementów wewnątrz wykresów, w tym przekazywanie treści za pomocą kształtu i koloru, a nie tylko koloru,
- podczas tworzenia wykresów liniowych, należy skorzystać z opcji formatowania do tworzenia różnych rodzajów linii przerywanych, aby zapewnić czytelność użytkownikom, którzy nie odróżniają kolorów,
- podczas tworzenia wykresów słupkowych, pomocne jest zastosowanie tekstur zamiast kolorów, aby odróżnić słupki,
- zawartości wykresów są odpowiednio oznaczone,
- zachowany jest odpowiedni kontrast,
- podanie danych, które zostały użyte do utworzenia wykresu, w formie tabelarycznej (na przykład jako dodatek).

#### <span id="page-12-0"></span>**Wstawianie grafik**

Każda grafika: wykres, fotografia czy schemat są dla osób niewidzących niedostępne. Aby przekazać to, co jest w grafice zawarte należy dołączyć do grafiki tekst alternatywny korzystając z wbudowanego narzędzia formatowania obrazu.

### <span id="page-12-1"></span>**Teksty alternatywne dla treści nietekstowych**

Opis alternatywny jest odczytywany przez programy wspierające osoby niewidome. W przypadku jego braku programy te stosują "strategie domyślne", informując użytkownika o obecności elementu graficznego i odczytując (na przykład) nazwę pliku zawierającego obraz czy adres internetowy, z którego obraz został pobrany.

#### **Zasady ogólne tworzenia opisów alternatywnych**

- należy zapewnić treść alternatywną dla wszelkich umieszczanych ilustracji, zdjęć, które przenoszą znaczenie, np. logo; jeżeli używane są jedynie obrazki dekoracyjne, zapewnienie treści alternatywnej nie jest wskazane,
- należy spróbować odpowiedzieć na pytanie "jakie informacje przekazuje obraz?"; jeśli obraz nie zawiera żadnych użytecznych informacji, należy pozostawić tekst alternatywny pusty,
- tekst opisu alternatywnego nie powinien zaczynać się od słów: "Zdjęcie przedstawia ", "Na obrazku widać...", "Obraz przedstawiający ..."; należy pamiętać, że czytnik ekranu informuje, że czyta opis alternatywny grafiki, nie ma potrzeby powtarzania tej informacji,
- opis nie powinien być rozwlekły, jest to szczególnie ważne w przypadku grafik, które nie niosą bardzo ważnych informacji; należy pamiętać, że wysłuchiwanie treści opisu alternatywnego nie powinno być stratą czasu dla osoby niewidomej, należy unikać przekazywania informacji, które odnoszą się do subiektywnych odczuć

i oceny opisywanego elementu,

- grafika będąca tylko ozdobnikiem nie musi mieć pełnego opisu alternatywnego, może mieć pusty opis, wówczas osoba niewidoma nie dowie się nawet, że taka grafika znajduje się na stronie; warto pamiętać, że taka grafika powinna być wyświetlona raczej za pomocą CSS (arkusza stylów),
- jeśli obraz jest już w pełni opisany w otaczającym go tekście, nie ma sensu powtarzać tego samego opisu jako opisu alternatywnego; wystarczy w takim przypadku podać informację "Zdjęcie ilustrujące opisaną sytuację...",
- nie ma potrzeby podawania formatu zdjęcia (na przykład: png, gif, jpg...), nie ma

też zazwyczaj konieczności informowania, że zdjęcie jest czarno-białe lub kolorowe (chyba, że jest to konieczne dla zrozumienia całości informacji),

• jeśli grafika jest jednocześnie linkiem, w opisie alternatywnym musi być zawarty cel, do którego prowadzi link, natomiast informacja o zawartości obrazu jest drugorzędna. Wyjątkiem od tej sytuacji są wszechobecne dziś na stronach internetowych galerie zdjęć, w których wyświetlone są miniatury. Zazwyczaj są zbudowane w taki sposób, że na stronie widać rzędy miniatur, a kliknięcie w każdą z nich powoduje wyświetlenie powiększenia zdjęcia. W takim przypadku opis alternatywny każdej miniatury powinien zawierać szczegółowy opis zdjęcia, na końcu którego dodana jest informacja, że kliknięcie spowoduje powiększenie zdjęcia.

#### **Dodawanie tekstu alternatywnego do obrazów i obiektów graficznych:**

- należy kliknąć w obiekt prawym przyciskiem myszy i wybrać Formatuj obraz,
- wybrać kartę Układ i właściwości,
- wybrać z listy opcję Tekst alternatywny,
- wypełnić pole Opis zaleca się umieszczanie tekstu w polu opisu i pozostawianie pola tytułu pustego. Zapewni to optymalną pracę większości głównych czytników zawartości ekranu.

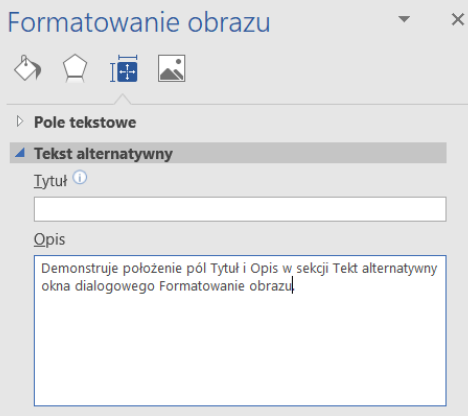

#### <span id="page-13-0"></span>**Hiperłącza / linki**

Hiperłącze lub link może przenosić do innego miejsca w dokumencie lub otwierać adres internetowy. Nazwa linku powinna jednoznacznie wskazywać, gdzie odnośnik nas przekieruje. Ważne jest, żeby adres pod linkiem był poprawny, osoby niewidome nie mają możliwości wizualnie zorientować się, że otworzony adres nie jest poprawny. Hiperłącze najczęściej automatycznie podkreśla się i zmienia kolor na niebieski. Zalecane jest pozostawienie takiego formatowania, gdyż wskazuje ono bezpośrednio, w którym miejscu znajduje się zwykły tekst, a w którym hiperłącze. Usunięcie podkreślenia sprawi, że link będzie wyglądał jak część kolorowego tekstu.

#### <span id="page-13-1"></span>**Wstawianie elementów poza porządkiem tekstu**

Należy unikać wstawiania elementów poza porządkiem tekstu. Program Word 2016 daje możliwość wstawiania elementów poza porządkiem tekstu (opcje Zawijaj tekst - za tekstem, przed tekstem, przyległe, na wskroś). W tym przypadku pozycja obiektu w dokumencie nie jest jasna, a czytnik ekranu często odczytuje tekst alternatywny z kontekstu, co może być mylące. Tych opcji zawijania tekstu należy unikać. Podobnie należy unikać umieszczania obiektów rysunkowych, takich jak: strzałki, linie, kształty bezpośrednio w dokumencie (np. jako obramowania, w celu utworzenia diagramu). Zamiast tego można utworzyć krawędzie za pomocą narzędzi do układania strony i wstawić pełne obiekty graficzne (np. obrazy).

#### **Wskazówki poprawnego wstawiania obrazu lub obiektu:**

- należy wybrać obiekt i przejść do zakładki Układ strony,
- w sekcji Rozmieszczanie wybrać Położenie i opcję Równo z tekstem.

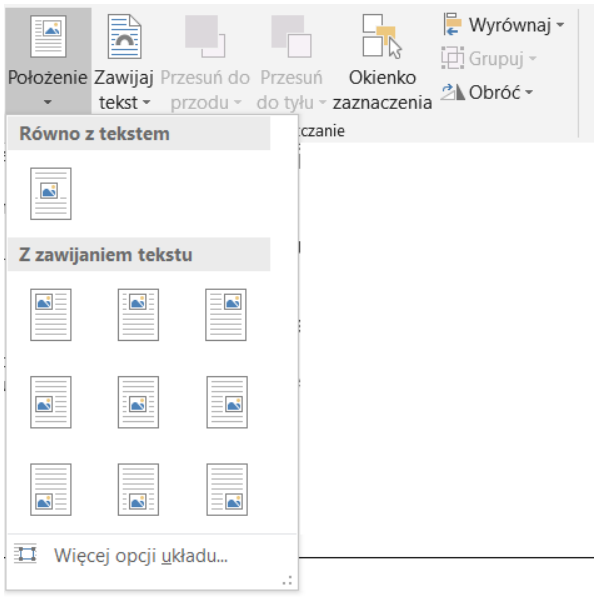

#### <span id="page-14-0"></span>**Sprawdzanie dostępności**

W programie Word 2016 dostepna jest funkcja "Sprawdź ułatwienia dostępu", która sprawdza dokument pod kątem możliwych problemów, które użytkownicy z niepełnosprawnościami mogą napotkać.

Narzędzie Sprawdź ułatwienia dostępu może nie wykryć wszystkich rodzajów problemów z dostępnością. Na przykład może stwierdzić, że brakuje tekstu alternatywnego, ale nie może stwierdzić, czy tekst alternatywny jest poprawny. Nie sprawdza również niektórych wymogów dostępności, w tym kontrastu kolorów.

Narzędzie Sprawdź ułatwienia dostępu klasyfikuje problemy jako:

- **Błąd**  zawartość utrudnia lub uniemożliwia zrozumienie pliku osobom niepełnosprawnym.
- **Ostrzeżenie**  zawartość najczęściej, ale nie zawsze, utrudnia zrozumienie pliku osobom niepełnosprawnym.

 **Wskazówka** – zawartość, którą mogą zrozumieć osoby niepełnosprawne, ale może być zorganizowana lub przedstawiona lepiej.

#### Korzystanie z narzędzia "Sprawdź ułatwienia dostępu":

- należy upewnić się, że plik jest zapisany jako DOCX (starsze pliki DOC nie są zgodne z modułem sprawdzania),
- przechodzimy do pozycji menu Plik,
- wybieramy Informacje w lewym panelu okna,
- zaznaczamy listę rozwijaną Wyszukaj problemy i wybieramy pozycję Sprawdź ułatwienia dostępu.

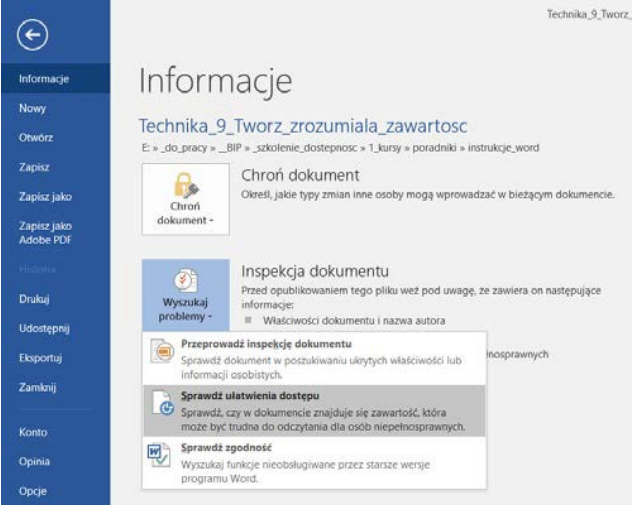

 otworzy się panel Sprawdzanie ułatwień dostępu, przedstawiający wyniki inspekcji,

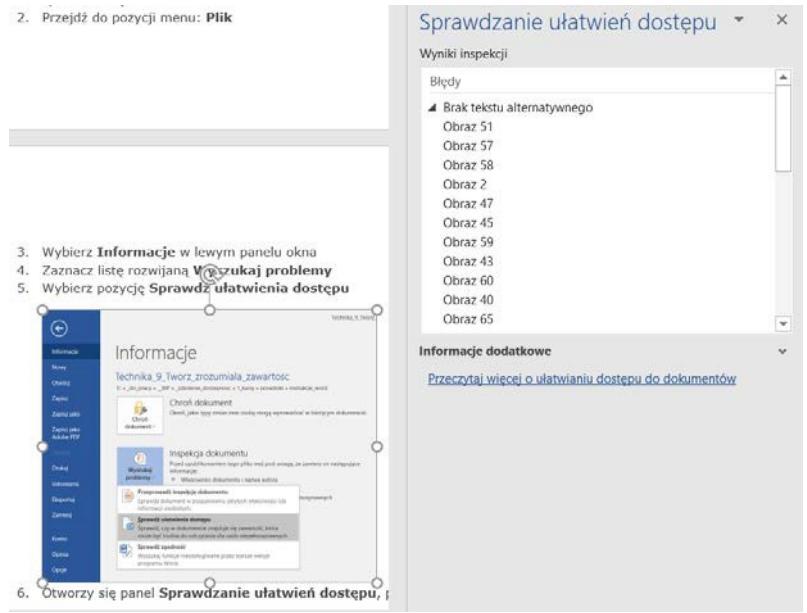

- wybieramy konkretny problem, aby wyświetlić Dodatkowe informacje,
- wykonujemy podane czynności, aby naprawić lub poprawić zawartość.

#### <span id="page-15-0"></span>**Inne funkcje aplikacji**

W utworzonym dokumencie możliwa jest zmiana układu treści.

Korzystając z funkcji "Nawigacja", wyświetlimy wszystkie części dokumentu, takie jak nagłówki, akapity, obiekty itp. w porządku sekwencyjnym. Funkcja daje możliwość nawigacji po zawartości dokumentu oraz manipulacji obiektami. Możliwe jest przesuwanie nagłówków i powiązanie z nimi tekstu w górę i w dół dokumentu. Nawigator pozwala także na podnoszenie i obniżanie poziomu nagłówków. To pozwala zastosować znaczącą kolejność, która może być określona programowo i dzięki temu jest dostępna dla technologii wspomagających.

#### **Wskazówki do korzystania z funkcji "Nawigacja":**

- w zakładce Widok w sekcji Pokazywanie zaznaczamy pole wyboru Okienko nawigacji,
- po lewej stronie dokumentu otworzy się panel Nawigacja.

## **Aby przejść do lokalizacji w dokumencie:**

- Wybierz jedną z trzech opcji nawigacji:
- Nagłówki
- Strony
- Wyniki
- Przewiń listę sekwencyjną i kliknij dwukrotnie w miejscu, do którego chcesz przejść.

### **Aby przenieść zawartość w dokumencie w górę lub w dół:**

- wybierz nagłówek węzła z zawartością, którą chcesz przenieść,
- przeciągnij wybrany węzeł do nowej lokalizacji na liście.

### <span id="page-16-0"></span>**Zastosowanie dostępności podczas zapisywania i eksportowania dokumentu do innych formatów**

#### **Zapisywanie do pliku PDF:**

- w zakładce Plik wybieramy Zapisz jako,
- w polu Nazwa pliku wpisujemy nazwę pliku,
- na liście Zapisz jako typ wybieramy PDF (\*.pdf),
- w oknie Opcje zaznaczyć należy pozycję Utwórz zakładki przy użyciu: Nagłówki, Właściwości dokumentu oraz Tagi struktury dokumentu dla ułatwień dostępu.

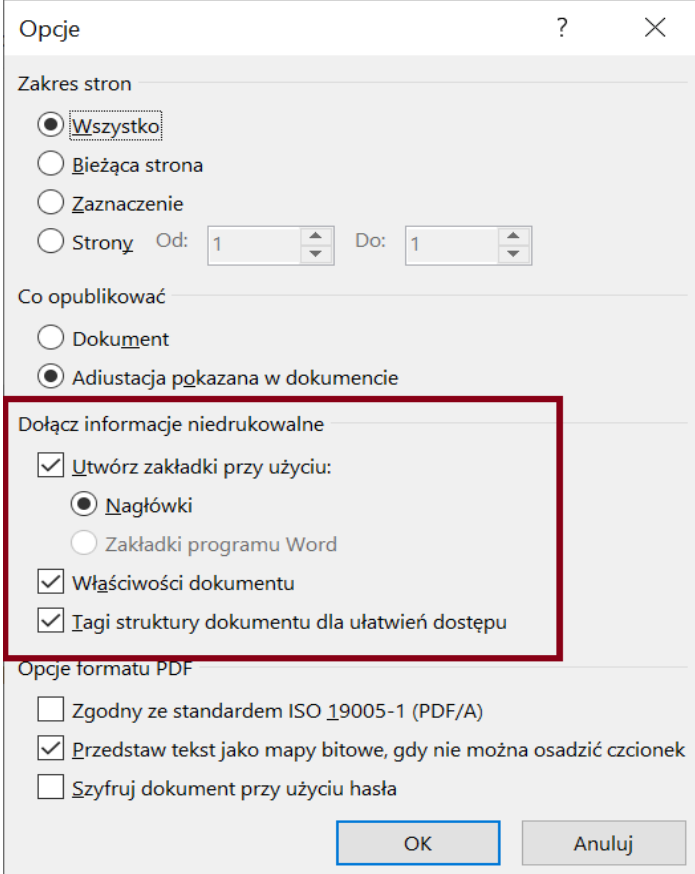

wybieramy OK i Zapisz.

#### **Zapisywanie pliku do HTML:**

- w zakładce Plik wybieramy Zapisz jako,
- w polu Nazwa pliku wpisujemy nazwę pliku,
- w polu Zapisz jako typ wybieramy Stronę sieci Web, przefiltrowana (\*.htm),

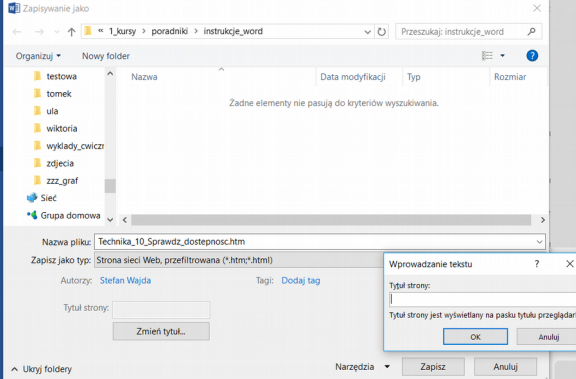

- sprawdzamy tytuł w polu tekstowym Tytuł. Aby go zmienić, wybieramy opcję Zmień tytuł, aby otworzyć okno dialogowe "Wprowadź tekst",
- wybieramy Zapisz,
- sprawdzamy plik HTML pod kątem dostępności.